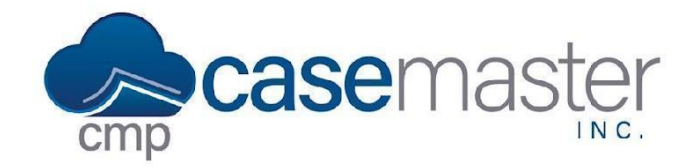

# **Accounting Reports**

### **Overview**

This document details how to generate accounting reports in CMPOnline

### **Generating Reports**

- Navigate to Accounting > Reports.
- Select the report you wish to generate from the Acctg Report dropdown menu.
- Select the bank account you wish to report on from the Bank Account dropdown menu.
- Depending on the report selected, either enter a Start Date and End Date or enter an As Of Date.
- If you wish to break down reports further with more information, some reports also allow you to Include File Numbers by checking the box if available.
- Click Preview Report.

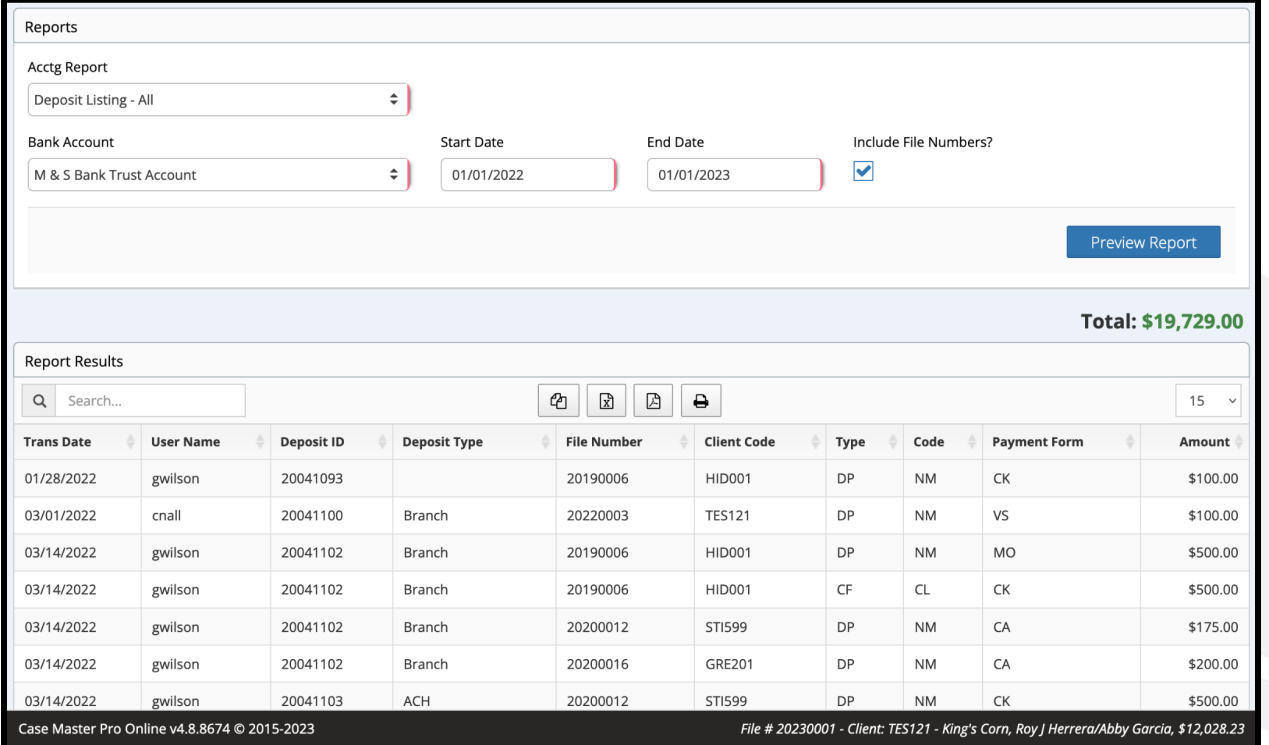

## **Questions?**

#### **support@casemasterpro.com** (386) 675-0177

www.CaseMasterPro.com | (386) 675-0177 | support@casemasterpro.com